## 乗車券のキャンセル・払戻し方法

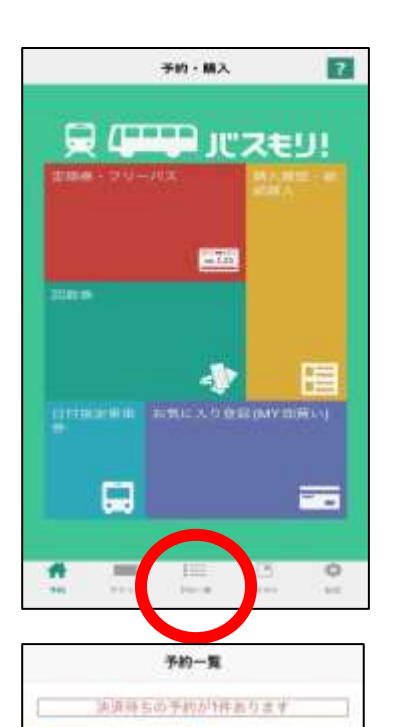

東車日 2018/11/01 天払期限 2018/11/01 23:59

30 0

新定区開内… \_ 新定区開内

1、予約(ホーム)画面を表示します。

2、「予約一覧」を押します。

3、予約内容を選び、 「キャンセル」ボタンもしくは「払戻」ボタンを 押してください。

なお、複数人分をまとめてご購入の場合でも 一部の方のみキャンセル・払戻しを行うことは できません(全員分の乗車券を処理します)。 その際はお手数ですが一旦キャンセル・払戻し 手続きをしていただき、人数を変更して新規での 購入手続きをお願いします。

もしくは

E

片道

州

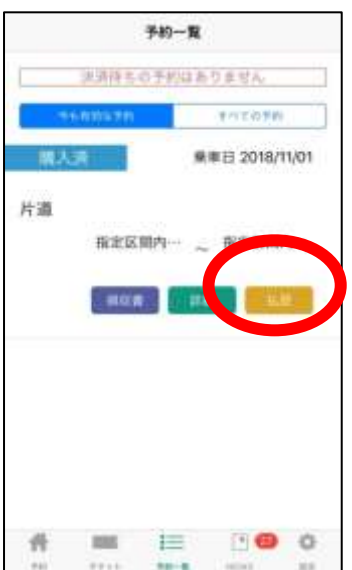

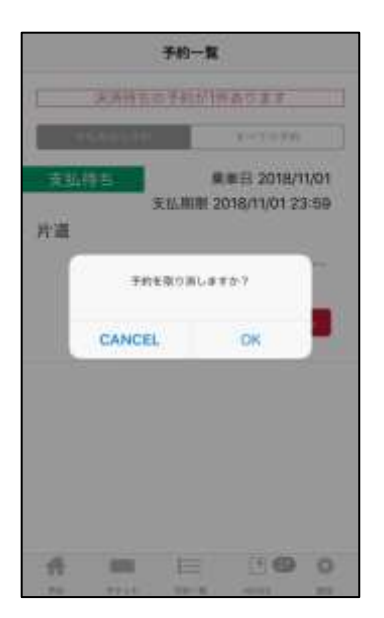

4、キャンセル手続きの場合 確認メッセージが表示されますので、取消 手続きを行なって下さい。 これでキャンセル手続きは完了です。

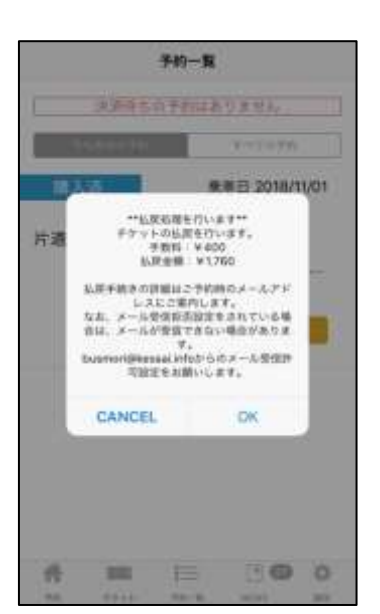

5、払戻し手続きの場合 確認メッセージが表示されます。 払戻し金額が表示されますので ご確認の上、払戻し手続きを 行なって下さい。 これで払戻し手続きは完了です。

## ※ご注意※

返金処理日はお手持ちのクレジットカードにより 異なりますので、直接カード会社へお問い合わせ ください。

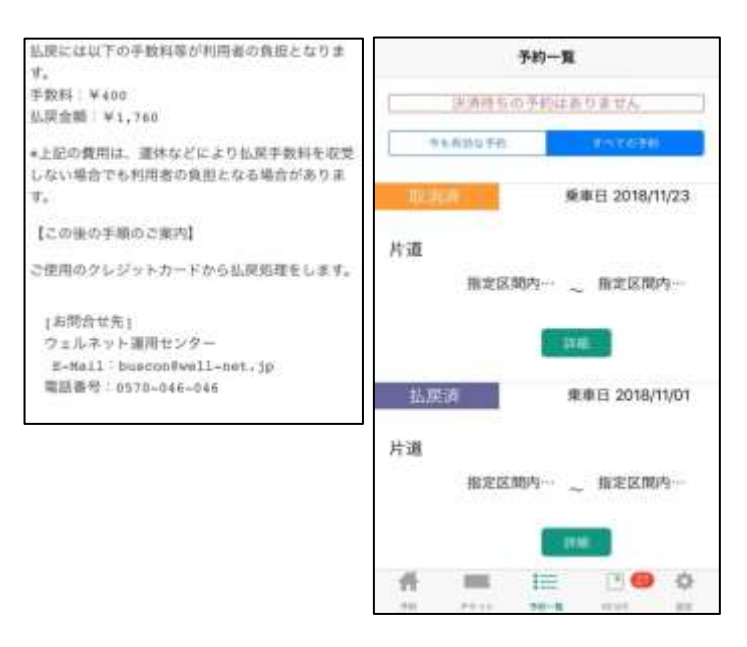

- 6、【左の画像はバスもりアプリの 画面ではありません】 払戻し手続きの場合のみ、 ご登録のメールアドレスに 支払完了メールが届きます。
- 7、(右の画像) 「予約一覧」画面には、 キャンセル(取消)・払戻し 処理が完了したことが表示 されます。